### Infoblätter für Veranstaltungen Universität Konstanz

## **A&R**

## Universität Konstanz

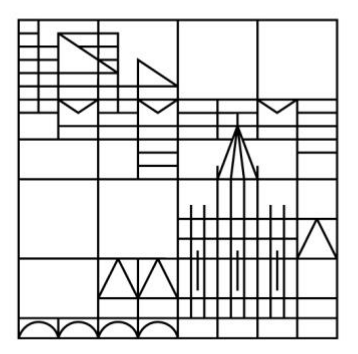

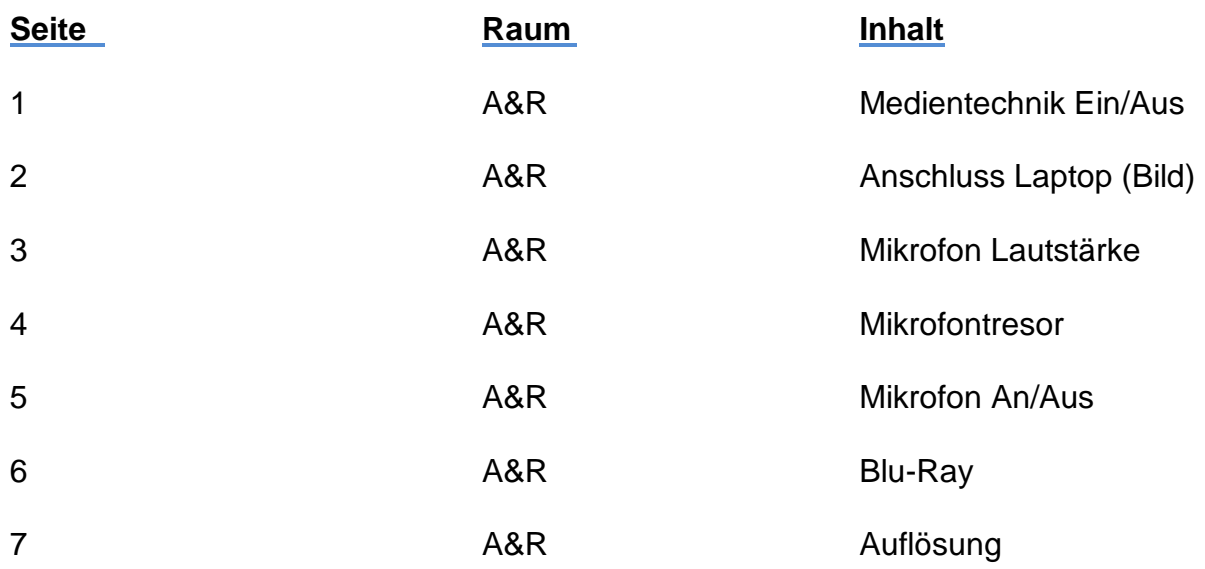

### **Bei technischen Problemen Mo.-Do.: 7:00Uhr-15:30Uhr Fr.: 7:00Uhr-12:00Uhr**

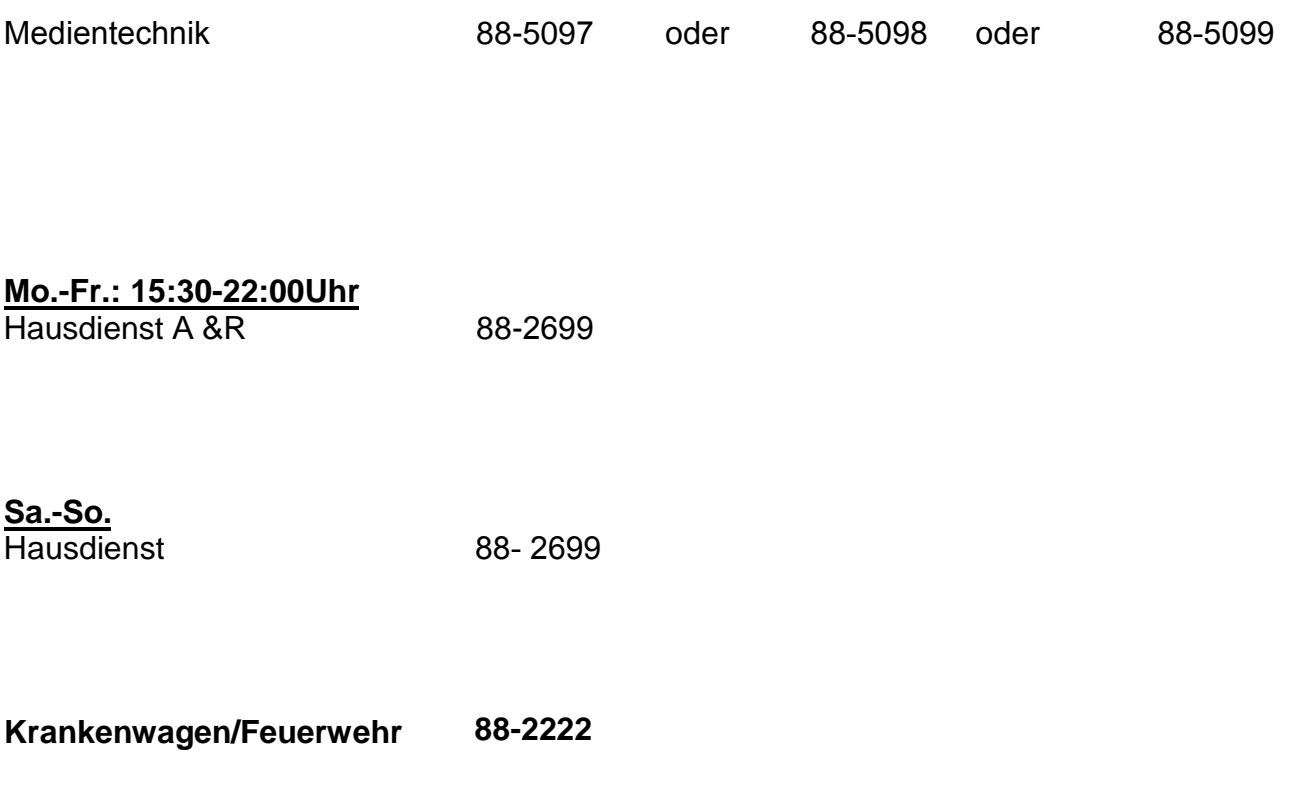

# *Frage:*

### Wie schalte ich die Anlage in A&R ein und auch wieder aus?

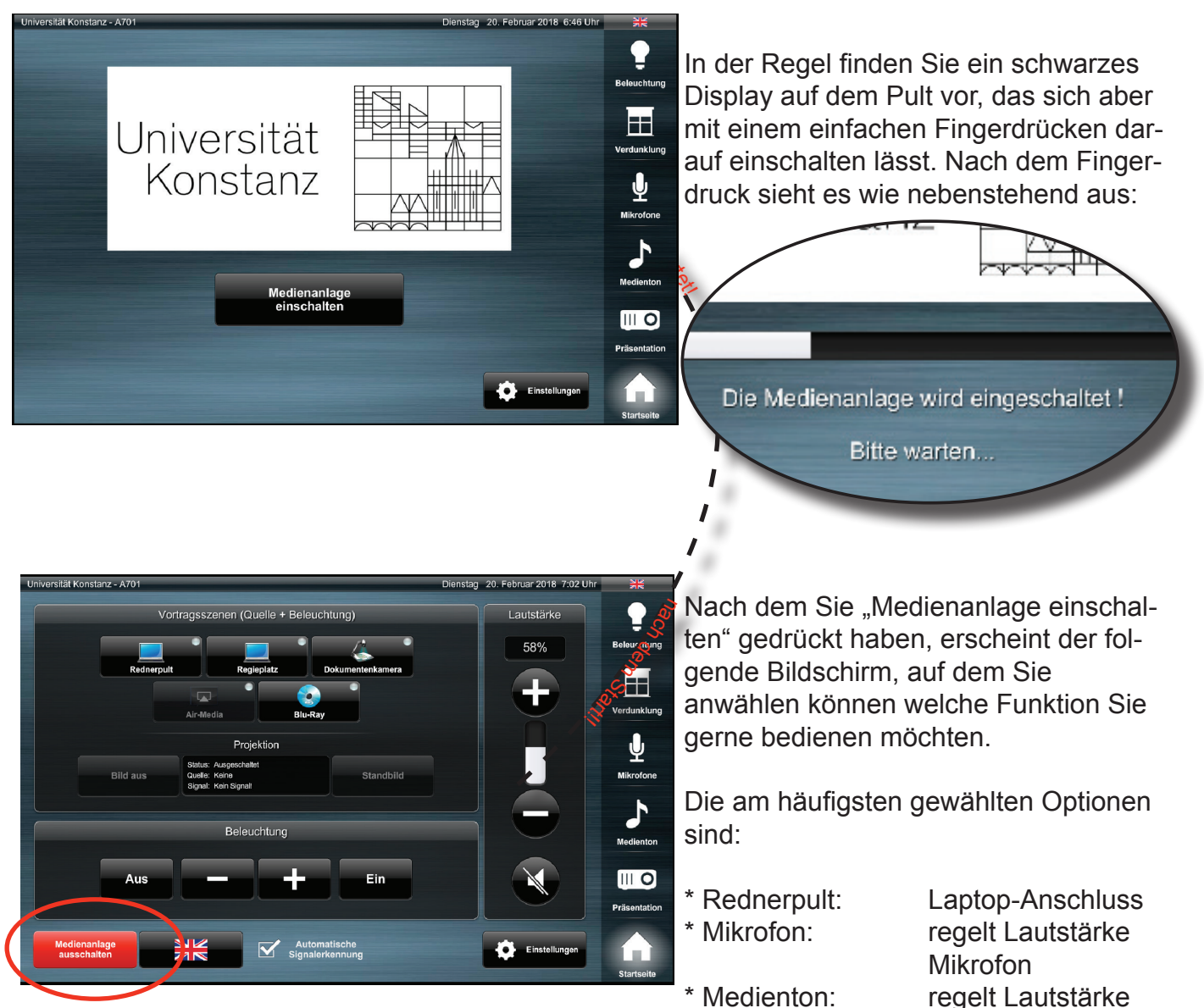

Δ Medienanlage wirklich ausschalten ? unin<br>Main

Zum Beenden einfach den Button "Medienanlage auschalten" drücken. Daraufhin erscheint der nebenstehend abgebildete Bildschirm und weißt Sie nochmals darauf hin, dass Sie dabei sind das System abzuschalten. Möchten Sie das System abschalten, so bestätigen Sie das mit "Ja". Sollten Sie den "Medienanlage ausschalt" -Knopf aus Versehen gedrückt haben, könne Sie den Vorgang mit "Nein" abbrechen.

### *Frage:* Wie bringe ich mein Laptop auf den Beamer in A&R?

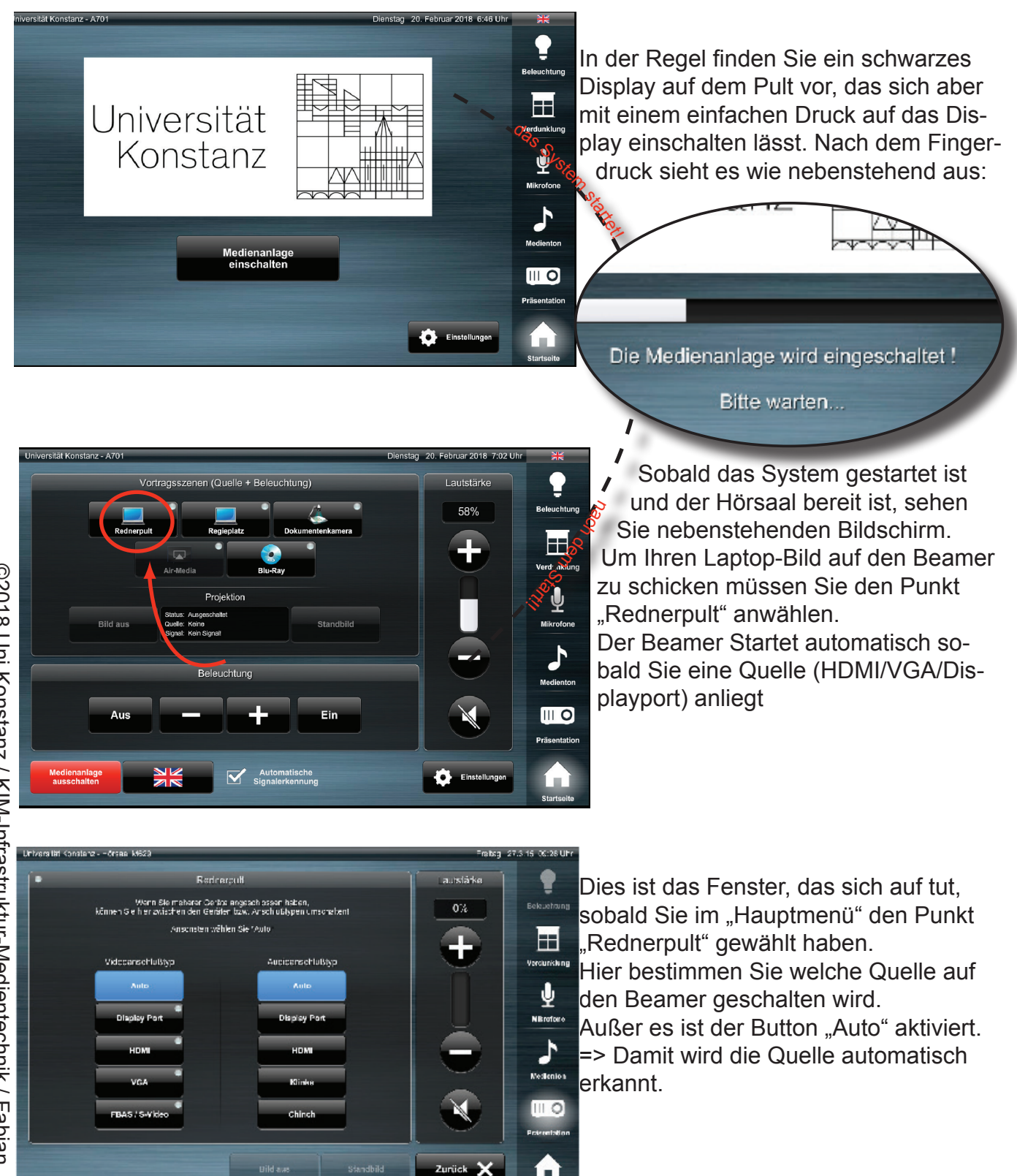

# *Frage:*

### Wie bringe ich meine Stimme auf die Ton-Anlage in A&R?

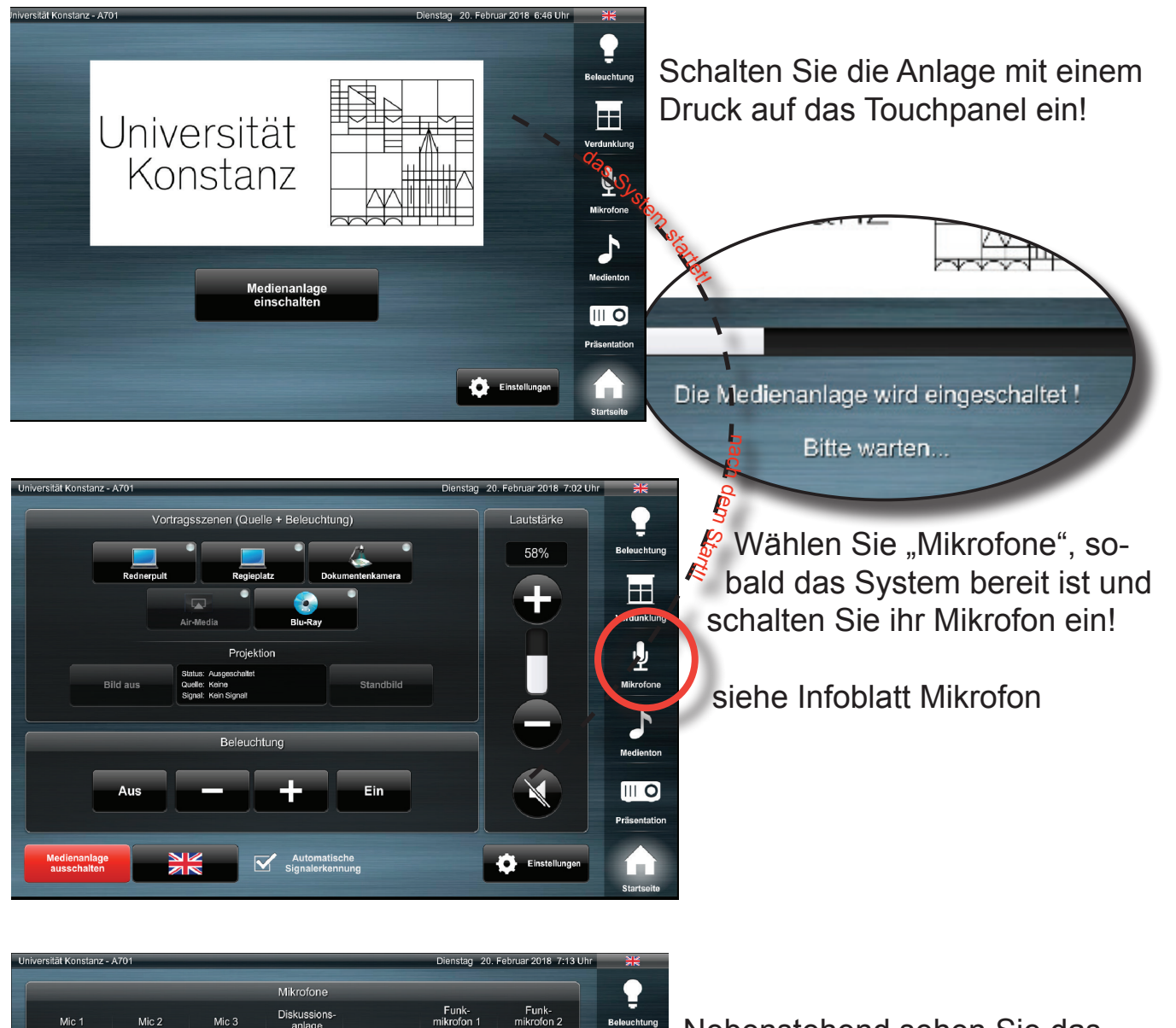

Bei zu hoher Lautstärke

Drucken Register

!

62%

EE

 $\blacksquare$ .<br>Präsentatio

A

R Ü C K K O P P -L U N G S G E F A H R

herrscht

Nebenstehend sehen Sie das Fenster, das sich öffnet, wenn Sie die Option "Mikrofon" wählen.

Bei der Medientechnik in V519 bekommen Sie auch ein Headset

Sie bekommen auch für folgende Räume zusätzlich ein Mikrofon, dies Aktivieren Sie auf Funkmikrofon2: A701/702/A703/A704 R513/R611/R711/R712

62%

 $62%$ 

 $62%$ 

62%

# **Mikrofontresor**

- 1. Ihren Transponder bei der Schlüsselverwaltung B610 aktivieren lassen.
- 2. Tägliches laden des Transponders bei benutzen des Mikrofontresors erforderlich.
- 3. Transponder auf den schwarzen Knopf legen und für 1 sec. drücken.
- 4. Mikrofon aus dem Tresor nehmen und nutzen.
- 5. Das Mikrofon nach der Benutzung bitte in den Tresor zurücklegen.
- 6. Den Transponder wieder für 1 sec. auf den schwarzen Knopf drücken, bis der Tresor verschlossen ist.

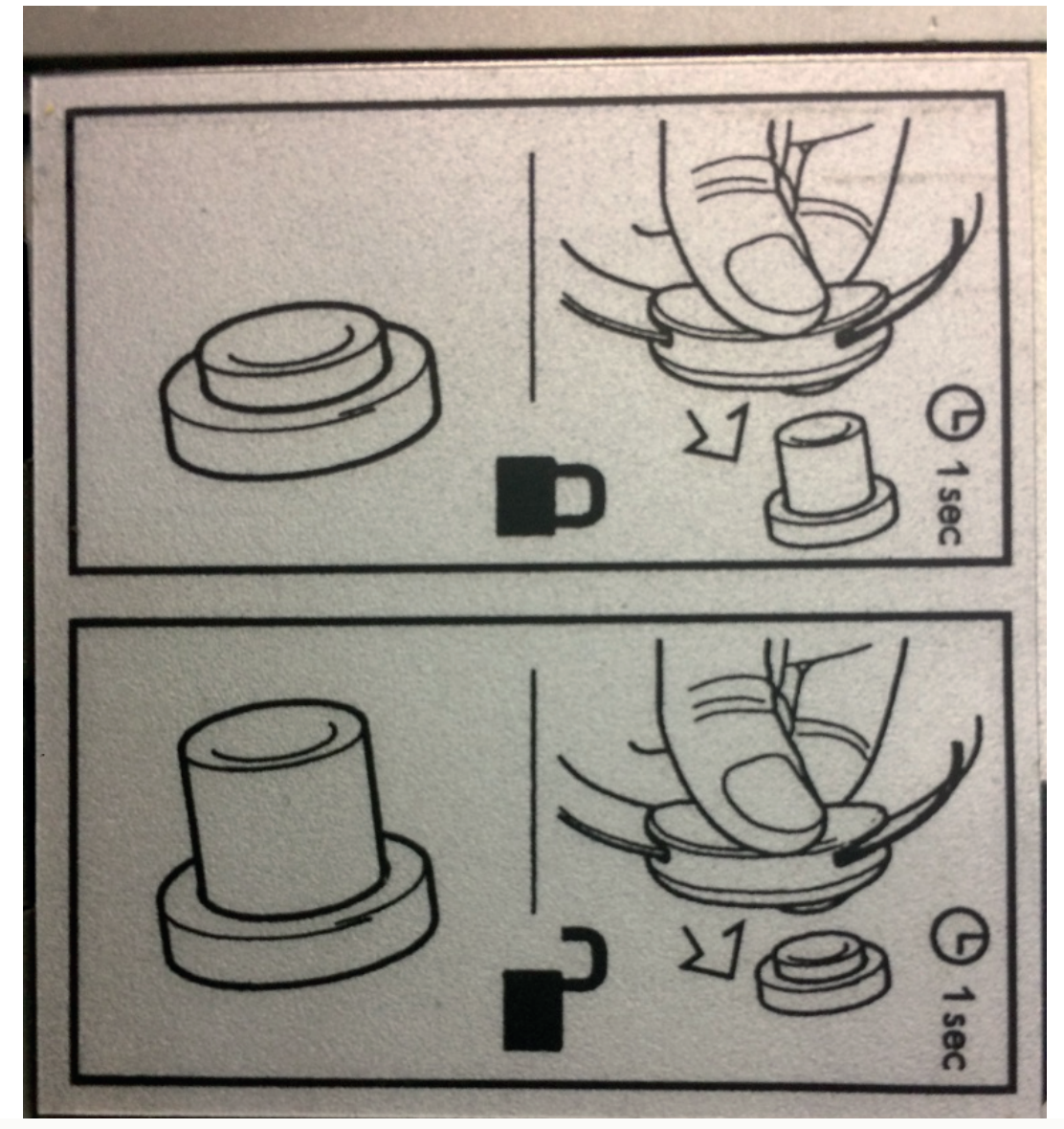

- 1. Activate your transponder with key management B610.
- 2. Daily charge of the transponder when using the microfontresor is required.
- 3. Place the transponder on the black button and press for 1 sec.
- 4. Remove the microphone from the vault and use it.
- 5. Please return the microphone to the safe after use.
- 6. Press the transponder again on the black button for 1 sec until the vault is closed.

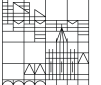

# **Ein- und Ausschalten des Mikrofons**

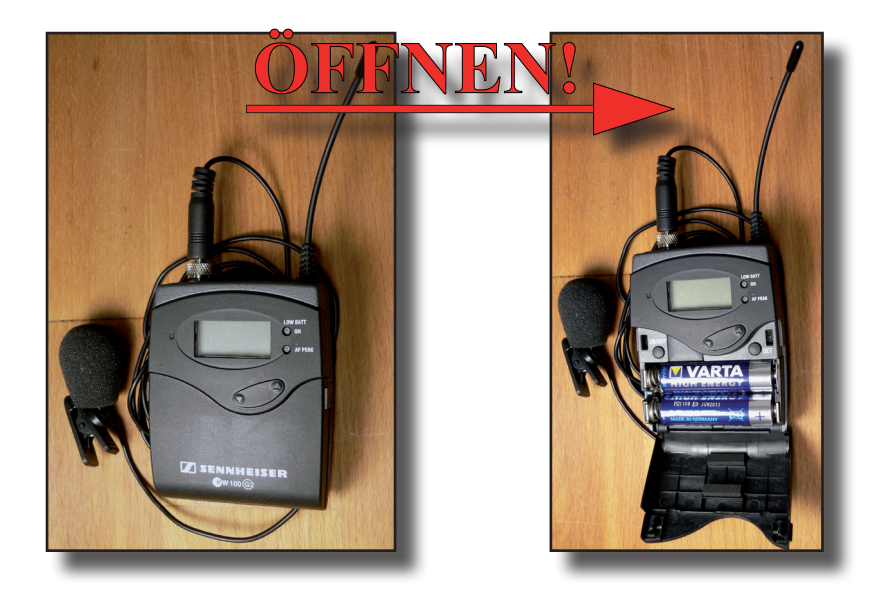

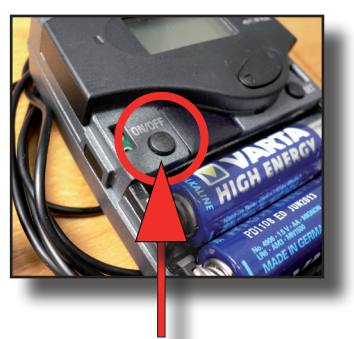

**Zum Ein- / Ausschalten den Knopf** *"On / Off"* **drücken!** *(wenn <u>an</u>: Display & "On"-LED leuchten auf!)*

# **Switching on and off of the microphone**

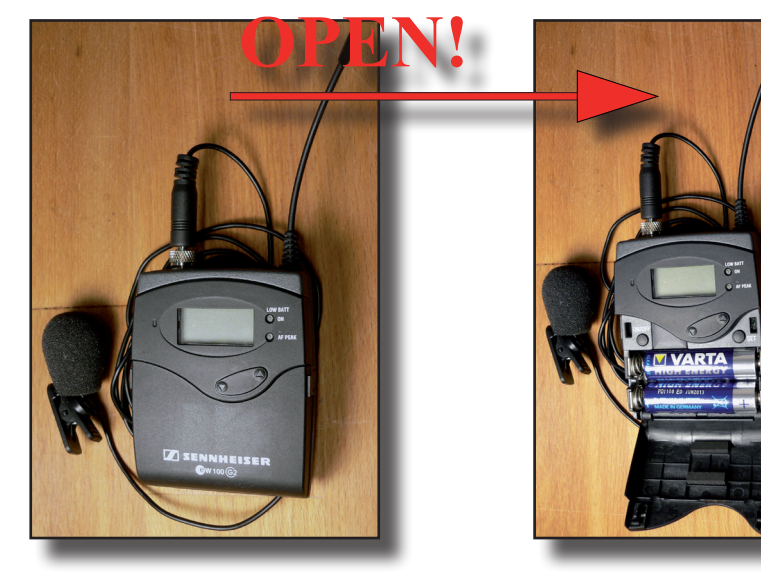

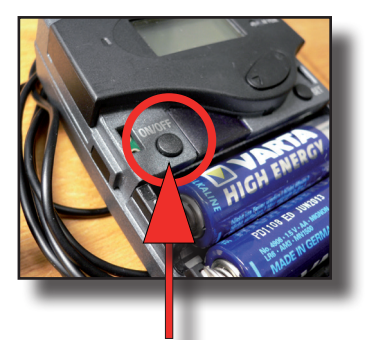

**To activate / deactivate press**  the button "On / Off<sub>"</sub>!  $(i$ f at: Display  $\&$ , On, LED *lights on!)*

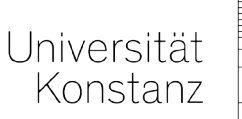

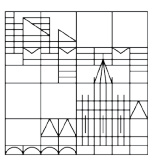

# *Frage:*

### Wie bringe ich meine Blu-Ray auf den Beamer in A&R?

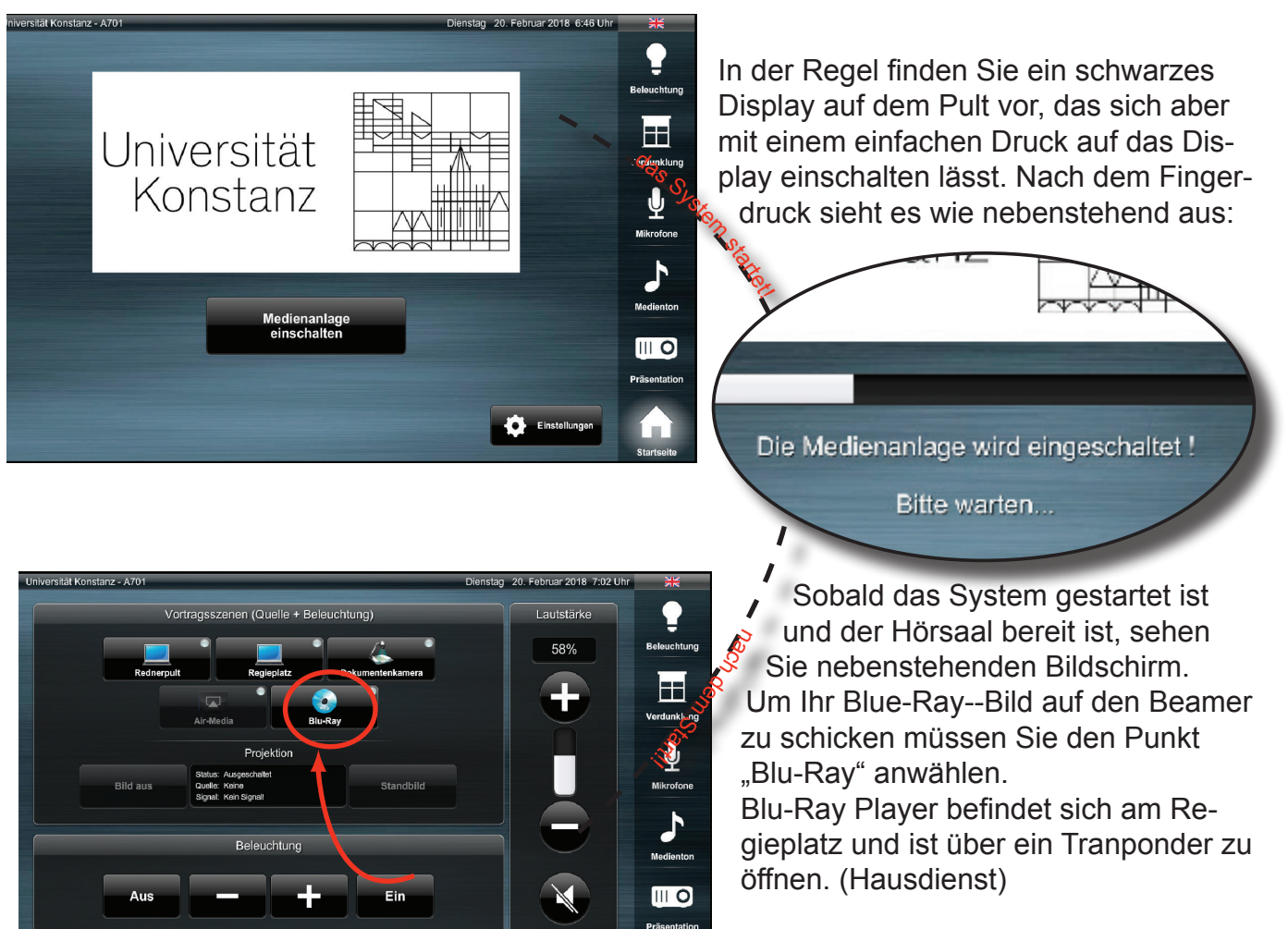

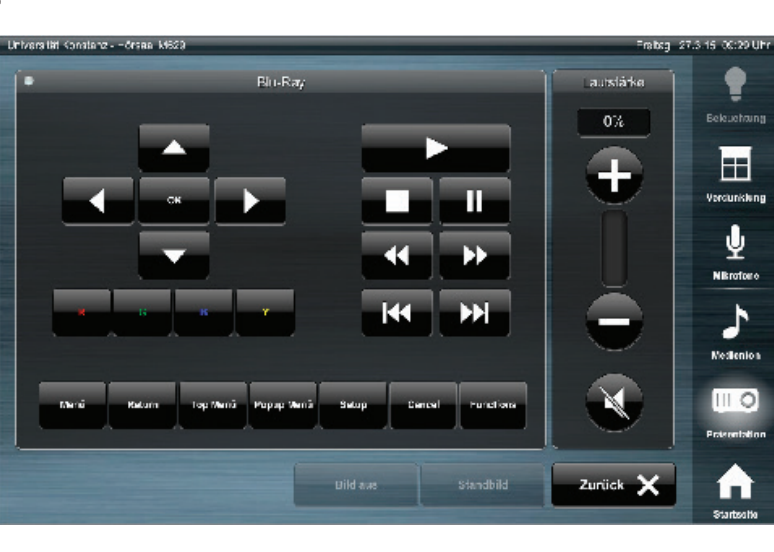

Automatische<br>Signalerkennung

Dies ist das Fenster, das sich auf tut, sobald Sie im "Hauptmenü" den Punkt "Blu-Ray" gewählt haben. Hier bestimmen Sie wann Sie Ihre Blu-Ray starten und stoppen.

### Einstellen der Monitorauflösung bei verschiedenen Windows-Versionen

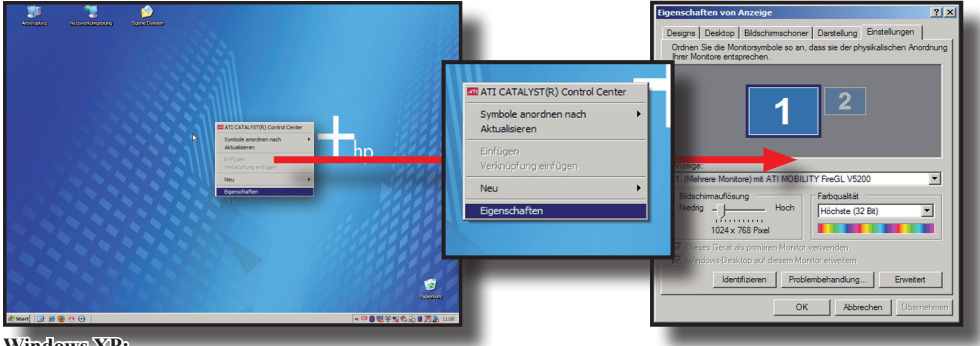

**Windows XP:**

Desktop  $\Rightarrow$  Rechtsmausklick  $\Rightarrow$  Eigenschaften  $\Rightarrow$  Karteireiter "Einstellungen"  $\Rightarrow$  Auflösung für die Bildschirme auf **1024x768** stellen

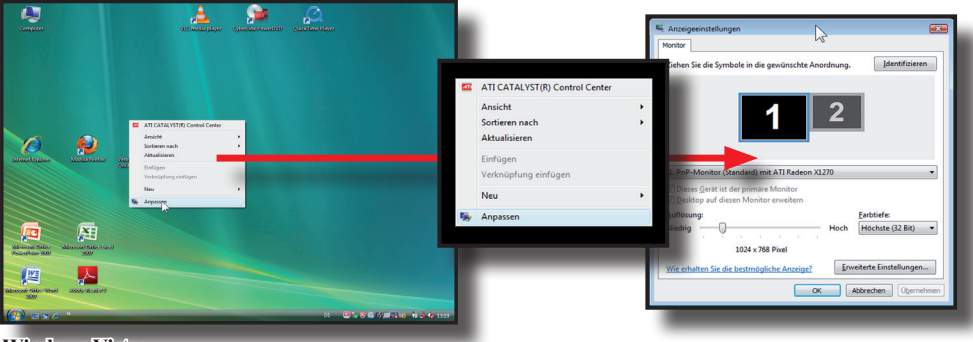

#### **Windows Vista:**

Desktop => Rechtsmausklick => Anpassen => Auflösung für die Bildschirme auf **1024x768** stellen

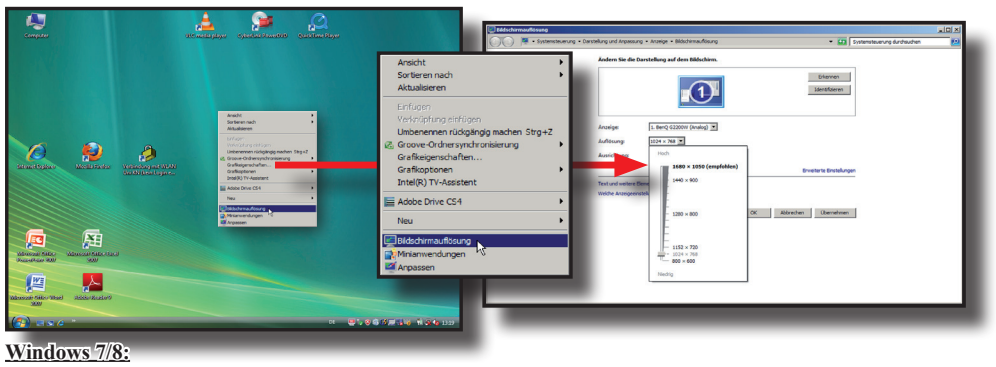

Desktop => Rechtsmausklick => Bildschirmauflösung => Auflösung für die Bildschirme auf **1024x768** stellen

### Einstellen der Monitorauflösung unter Apple MacOS X

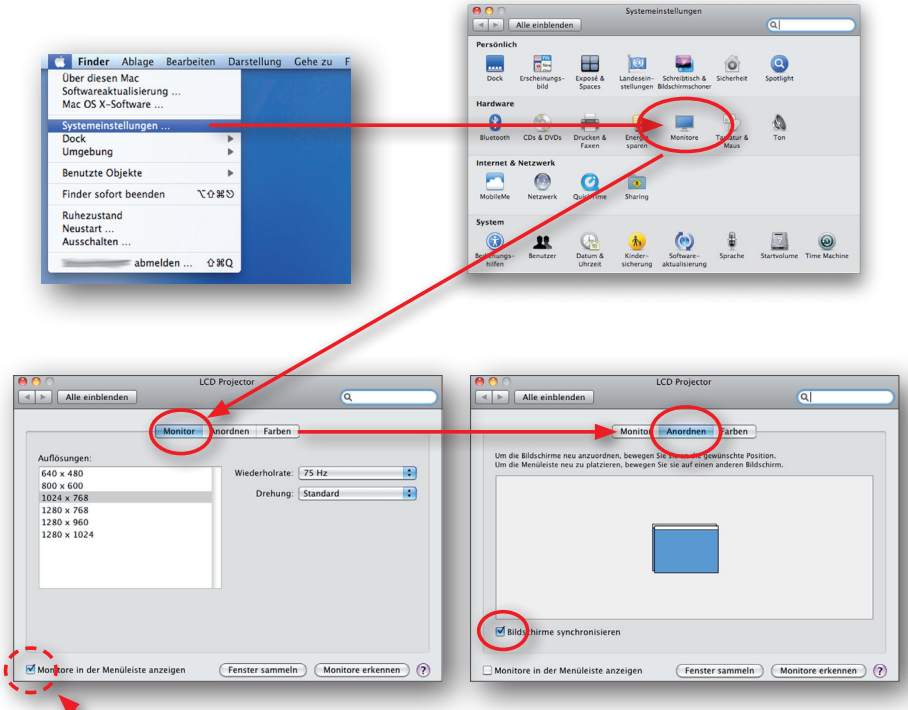

Um in MacOS X die Auflösung des Monitors zu ändern gehen Sie wie folgt vor: Apfelmenü (oben links) => Systemeinstellungen => Monitore

Danach stellen Sie in der Auswahlliste im Karteireiter "Monitor" die Auflösung auf 1024x768 bei 75 Hz Wiederholrate (wenn auswählbar).

Sollte der Haken "Bildschirme synchronisieren" im Karteireiter "Anordnen" nicht gesetzt sein, so setzen Sie diesen um den selben Inhalt auf beiden Anzeigegeräten (intern/extern) anzeigen zu lassen.

Über den Button "Fenster sammeln" werden die beiden Fenster für die verschiedenen Anzeigegeräte im Hauptfenster gesammelt.

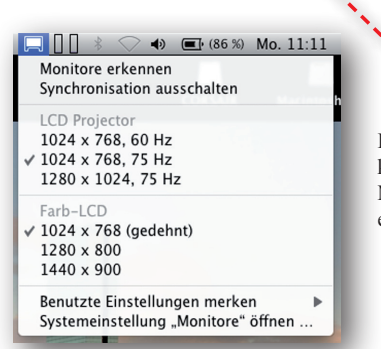

Ist der Haken "Monitore in der Menüleiste anzeigen" gesetzt, so kann man die Auflösung und das Synchronisationsverhalten des Macintosh Computers auch direkt über die Menüleiste regeln und einstellen.